## UNIVERSITY of **HOUSTON** OFFICE OF THE PROVOST

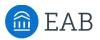

## EAB Navigate Quick Start Guide: Viewing Results for Navigate Student App Polls

Access the Navigate icon in the **AccessUH** portal.

UH Staff may now access student responses to the Intake Polls and Quick Polls, directly through the EAB Navigate platform in order to provide outreach for student success.

## **About Navigate Student App Polls**

- The **Intake Poll** asks students to self-report their major and classification; intents to participate in such programs as financial aid, commuting, or Learning Abroad; and interest in activities like getting involved, working on campus, or volunteering. Intake Poll responses are used to customize the Navigate Student app content that students see, and can also be used by relevant university offices to proactively reach out to students. The Intake Poll is reset each new term on the first day of the term, and students must respond to it in order to use the app.
- **Quick Polls** are pushed to students in the app and allow students to respond to questions in real time. UH uses a limited set menu of three Quick Polls each fall and spring to solicit student intent related to enrollment and perceptions about their progress in that term. Quick Poll responses are used to guide students to resources and advisor assistance.

## How Advising offices can view Student Responses

To view student responses to the Intake Polls or Quick Polls:

- Click on the **Analytics** icon on the left red navigation bar (available with Academic Leader permissions).
- Click Student Behavioral Analytics and Student Milestone Dashboard.
- Click the **Intake and Quick Poll** tab at the top.
- On the left side of the screen, select the **Current Program/Major** (select all that you would like to include).
- Select the date range. Notice will be sent out when each Quick Poll is started during Fall and Spring terms.
- On the right side of the screen, under **Poll Type**, select either *Intake Poll* or *Quick Poll*.
- Select the **Poll name**.
- When you see the numbers of students for each response, click the blue linked number to display the list of student names. Click the elipse at the top of the list of names to download the file.
- To message students from within Navigate, copy the PSID numbers in the downloaded file and paste into the Advanced Search box.
  Save the Advanced Search as a Watch list to follow students.

| Select Filters          |   | Poll Results                 |                                                 |                      |                       |
|-------------------------|---|------------------------------|-------------------------------------------------|----------------------|-----------------------|
| ACTIVITY DATE           |   | Selected Date Range: 2019-09 | -05 to 2020-03-02                               | /                    |                       |
| Sep 5 2019 - Mar 2 2020 | ~ |                              |                                                 |                      |                       |
| CATALOG YEAR            |   | POLL TYPE                    | ¥                                               |                      |                       |
| All                     | ~ | Quick Poll                   |                                                 |                      |                       |
| CURRENT DEGREE TYPE     |   | POLL NAME                    |                                                 |                      |                       |
| All                     | 1 | Spring Enrollment            |                                                 |                      |                       |
|                         |   | POLL QUESTION                |                                                 |                      |                       |
| CURRENT DEGREE          |   | All                          | ~                                               |                      |                       |
| All                     | ~ |                              |                                                 |                      |                       |
| CURRENT PROGRAM/MAJOR   |   | Poll Question                | Poll Answer                                     | Number of Student Po | Percent of Student Po |
| All                     | ~ | Have you already enrolled in | No, not yet.                                    | 1,163                | 24.7%                 |
| CURRENT CATEGORY        |   | Spring classes?              | Yes, all set!                                   | 2,410                | 51.1%                 |
| All                     | ~ | How come?                    | I can't enroll because I have a financial hold. | 90                   | 1.9%                  |
| FIRST REGISTERED TERM   |   |                              | I'm leaving for now, but I plan to return to UF | 36                   | 0.8%                  |
| All                     | ~ |                              | I'm thinking about changing my major.           | 123                  | 2.6%                  |
|                         |   |                              | I still need to see my advisor.                 | 886                  | 18.8%                 |
|                         |   |                              | I've decided to transfer to another university. | 8                    | 0.2%                  |

Find additional resources here: <u>http://www.uh.edu/ussc/navigate/</u> Need help? Email <u>navigate@uh.edu</u>